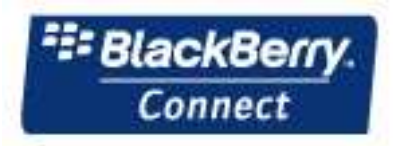

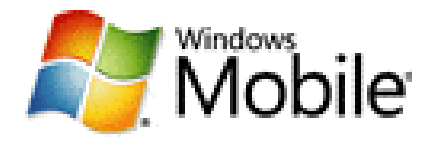

## **BlackBerry Connect – Windows Mobile**

## **Quick-Start Desktop Provisioning Guide**

## **Required Software:**

- ActiveSync software
- BBC client CAB software
- BBC Desktop Tool software
- A SIM provisioned for BlackBerry service

Please visit Dopod Website to download the software.

## **Instructions:**

1. On a desktop computer, ensure that the Profile of the e-mail account that you will be provisioning the device for exists.

Verify by going to Start > Settings > Control Panel > Mail > Show Profiles.

Please note that if you are using your regular PC and you want to provision the device with your e-mail account, your Profile should already exist and you can move to Step 3.

2. If the Profile you want to use does not exist, click on Add. You will need to know the credentials of the account, i.e. User Name, Password, and Server Address, and have permissions to access the account.

Please note that users generally only have permission to access their own email account.

- 3. Check if Microsoft ActiveSync is installed on the PC. If not, install ActiveSync.
- 4. Insert the SIM into the device and turn on the radio.
- 5. Install the latest version of the "BlackBerry Connect for Windows Mobile" client
	- a. Cradle the device and use ActiveSync to Explore the device
	- b. Copy the BBC client and log tools CABs to the My Documents folder on the device
	- c. Un-cradle the device and click on the client CAB and then the log tools CAB
	- d. Click on the BlackBerry Log Tools file in the Programs menu and enable logging
	- e. Click on the BlackBerry icon in Settings menu
	- f. Complete installation and confirm that under Status tab that Service: is 'Connected'.
- 6. Install the latest version of the "BlackBerry Connect for Windows Mobile" Desktop Software.
- 7. Cradle the device and establish an ActiveSync session. Progress through Setup Wizard
	- a. Uncheck synchronize directly with Microsoft Exchange Server
	- b. Uncheck option to sync E-mail and Calendar (The BlackBerry Service will synchronize your e-mail and calendar.)
- 8. Run the "BlackBerry Connect for Windows Mobile" Desktop Software
- 9. Choose the Profile which you want to provision the device for from the drop-down menu.
- 10. Click on Connect and follow instructions to complete provisioning and calendar bulkload.
- 11. Un-cradle device and wait for the "BB" icon to appear in the lower right corner of the Home screen Status Bar. If it does not appear, click on Start > Settings > System tab > BlackBerry > Status tab > Restart.
- 12. When BlackBerry is "Connected", the device is ready to send and receive e-mail.